### **Hantar Destinasi melalui Bluetooth**

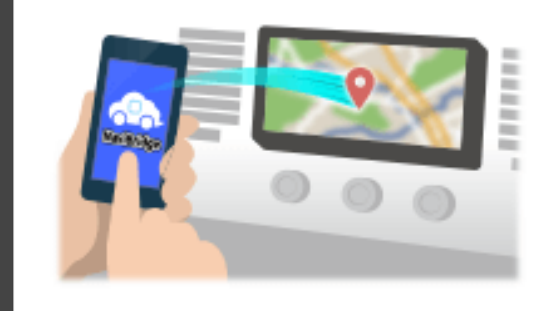

Untuk menghantar tempat yang dipilih oleh NaviCon kepada sistem navigasi kereta melalui Bluetooth, anda perlu menyediakan berpasangan antara telefon pintar anda dan sistem navigasi kereta. Berpasangan menentukan gabungan peranti yang bersambung (Pair). Laman-laman berikut memperkenalkan prosedur tertentu.

\*Butiran skrin dan reka bentuk mungkin berbeza daripada produk sebenar.

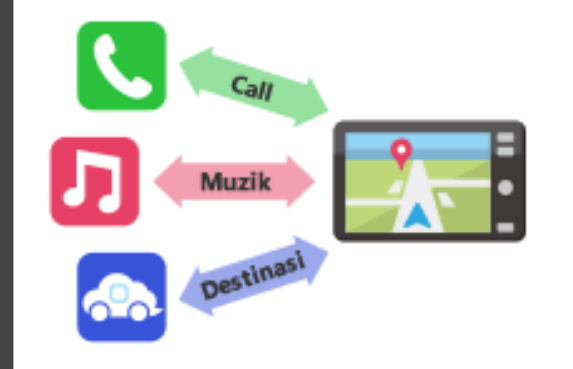

Terdapat jenis sambungan Bluetooth dipanggil "Profil" yang memerlukan berpasangan bagi setiap tujuan.

yang biasa adalah untuk telefon (HFP) dan untuk main semula muzik (A2DP), tetapi untuk NaviBridge menghantar destinasi, anda perlu pasangan untuk komunikasi data (SPP)

Sesetengah sistem navigasi kereta melaksanakan pelbagai berpasangan pada masa yang sama.

### Sambungan

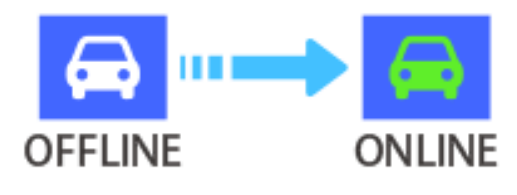

Setelah pemasangan selesai, sambungan secara automatik dibuat masa yang akan datang.

Apabila NaviBridge disambungkan kepada sistem navigasi kereta, penunjuk di bahagian bawah sebelah kanan skrin peta bertukar kepada hijau "ONLINE".

\*Dalam beberapa kes yang jarang berlaku, berpasangan maklumat mungkin hilang bergantung kepada keadaan penggunaan. Dalam hal ini, padam entri daripada kedua-dua navigasi telefon pintar dan kereta anda dan cuba berpasangan lagi.

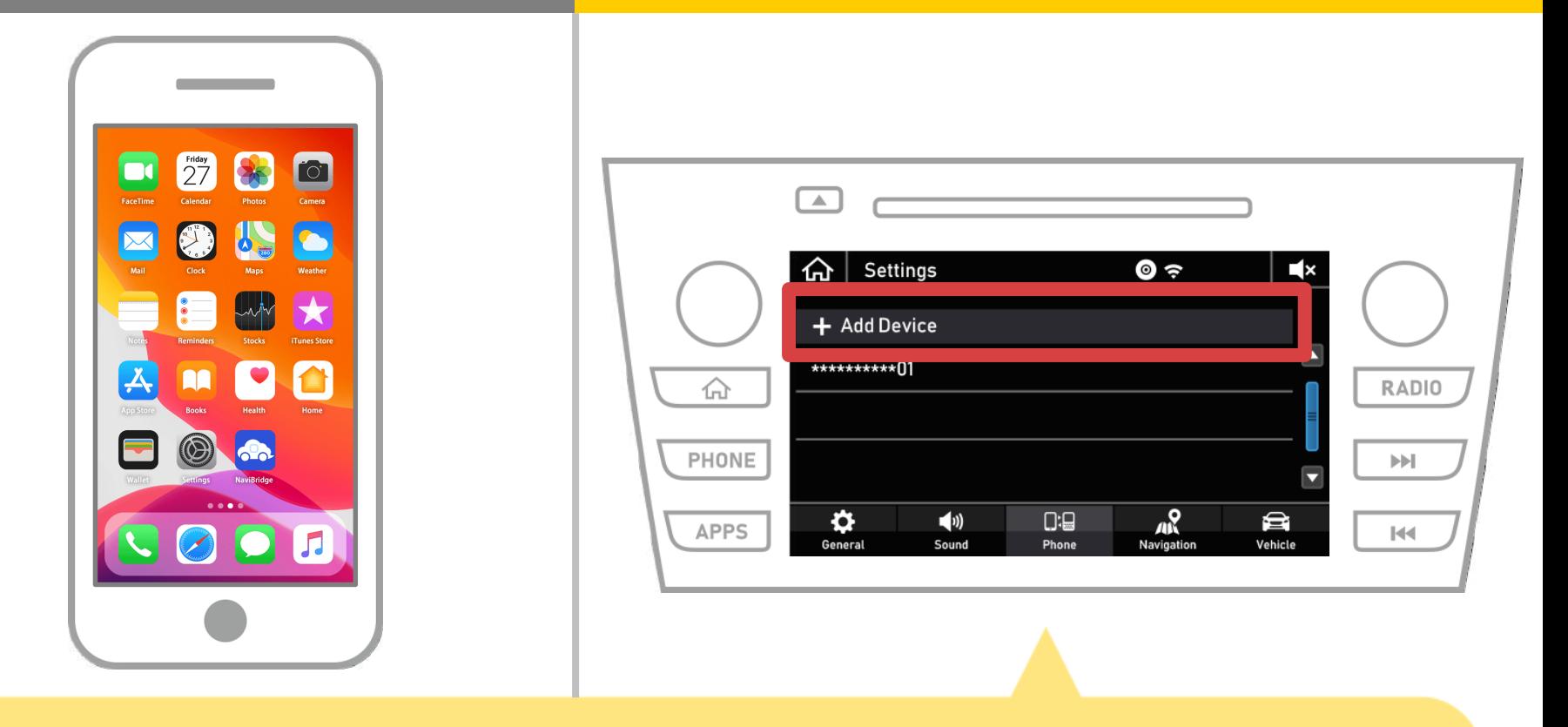

Pilih "  $\bigcap$  "  $\rightarrow$  "Tetapan"  $\rightarrow$  "Telefon"  $\rightarrow$  "Tambah Peranti".

**1 dari 8**

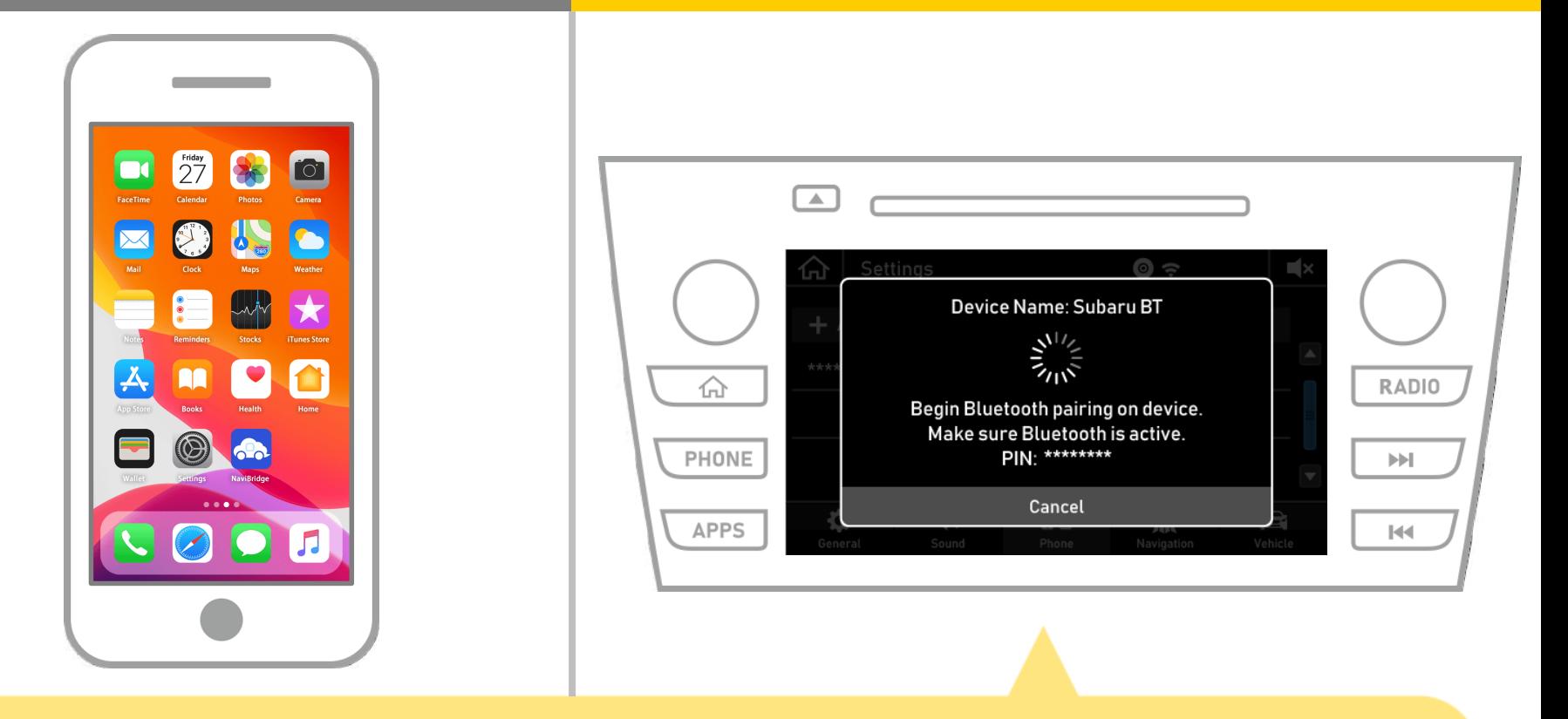

Apabila skrin ini dipaparkan, mendaftar untuk Bluetooth dari telefon pintar anda.

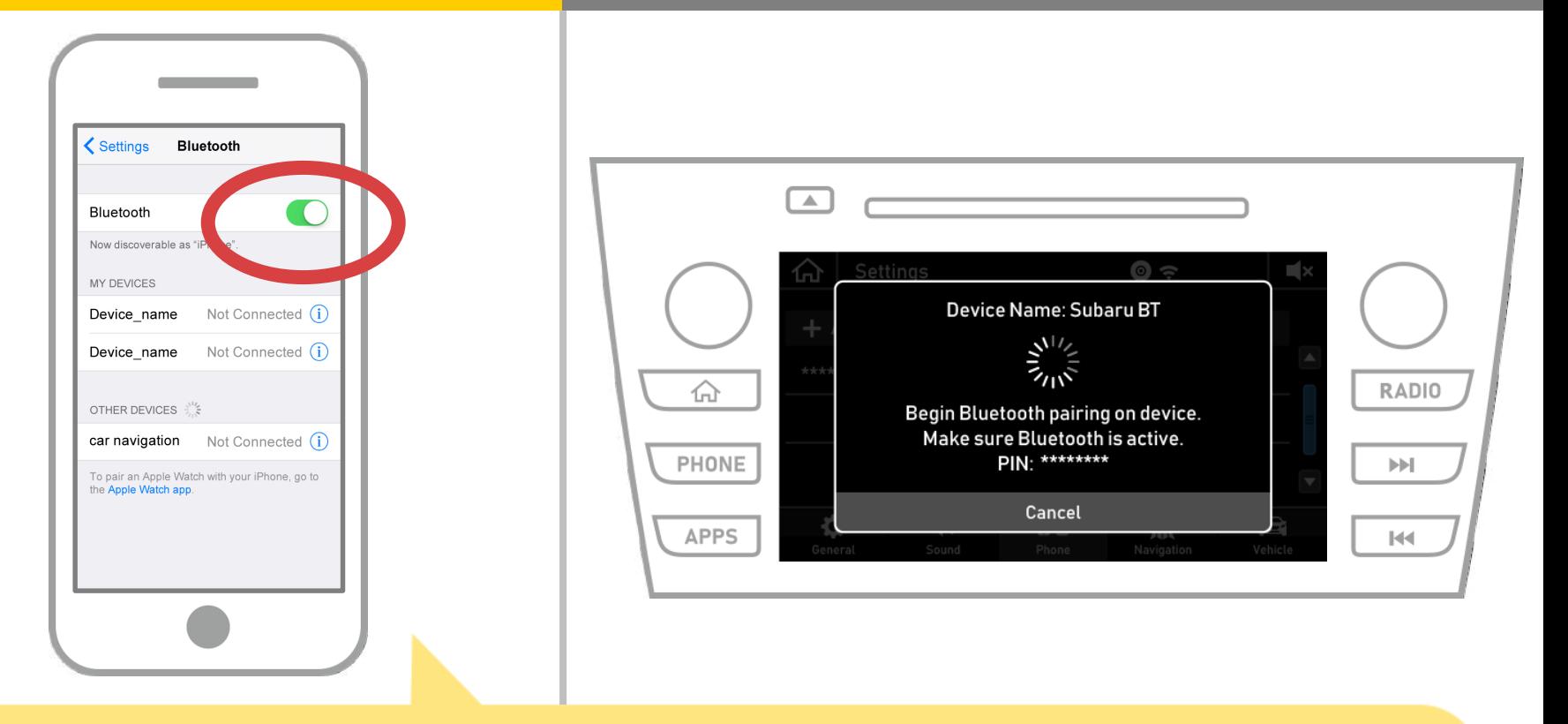

Pilih "Tetapan" → "Bluetooth" dari skrin utama iOS untuk memaparkan skrin Bluetooth tetapan. Jika Bluetooth dimatikan, hidupkan ia.

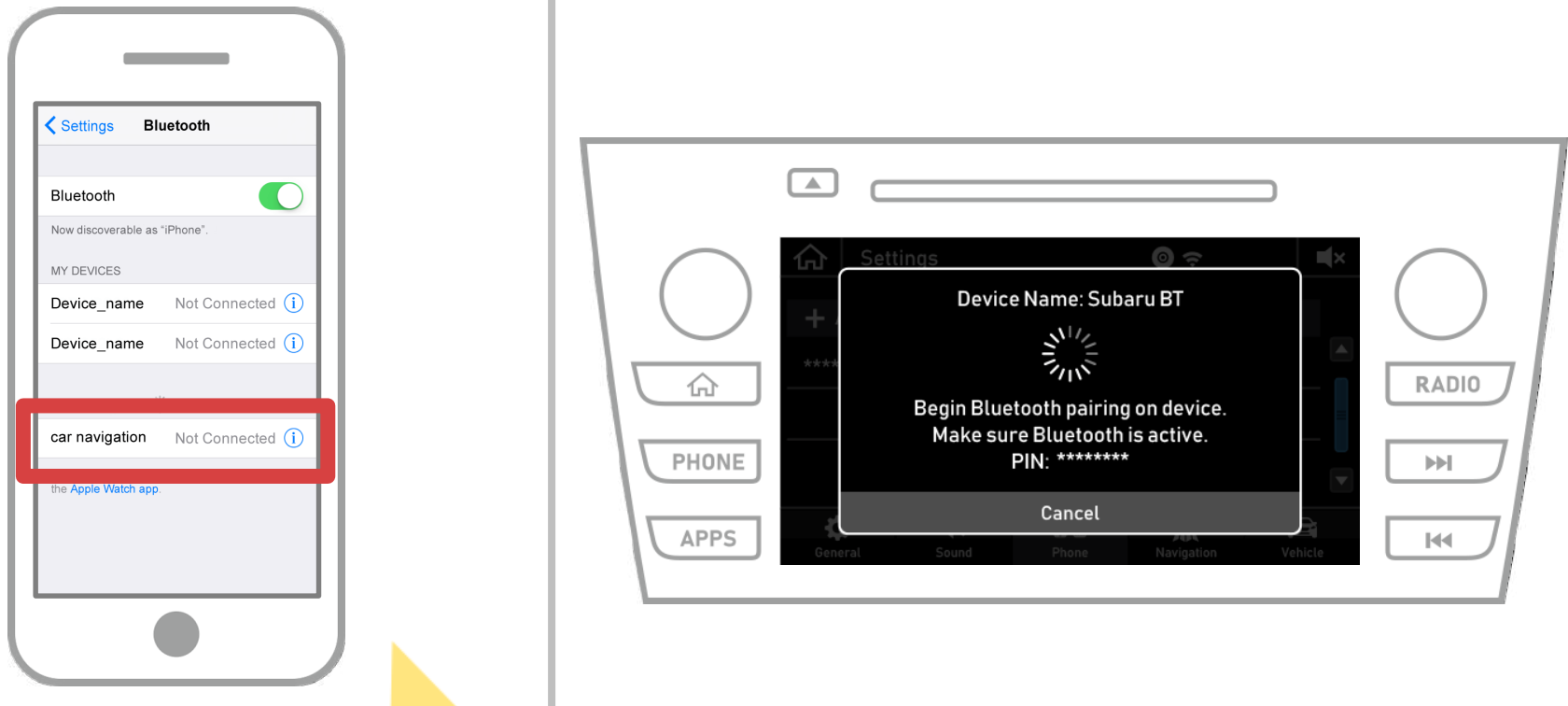

Satu senarai peranti akan dipaparkan, jadi pilih sistem navigasi kereta sambungkan.

\* Nama peranti pada bulan yang berbeza sistem navigasi kereta bergantung kepada sistem navigasi kereta.

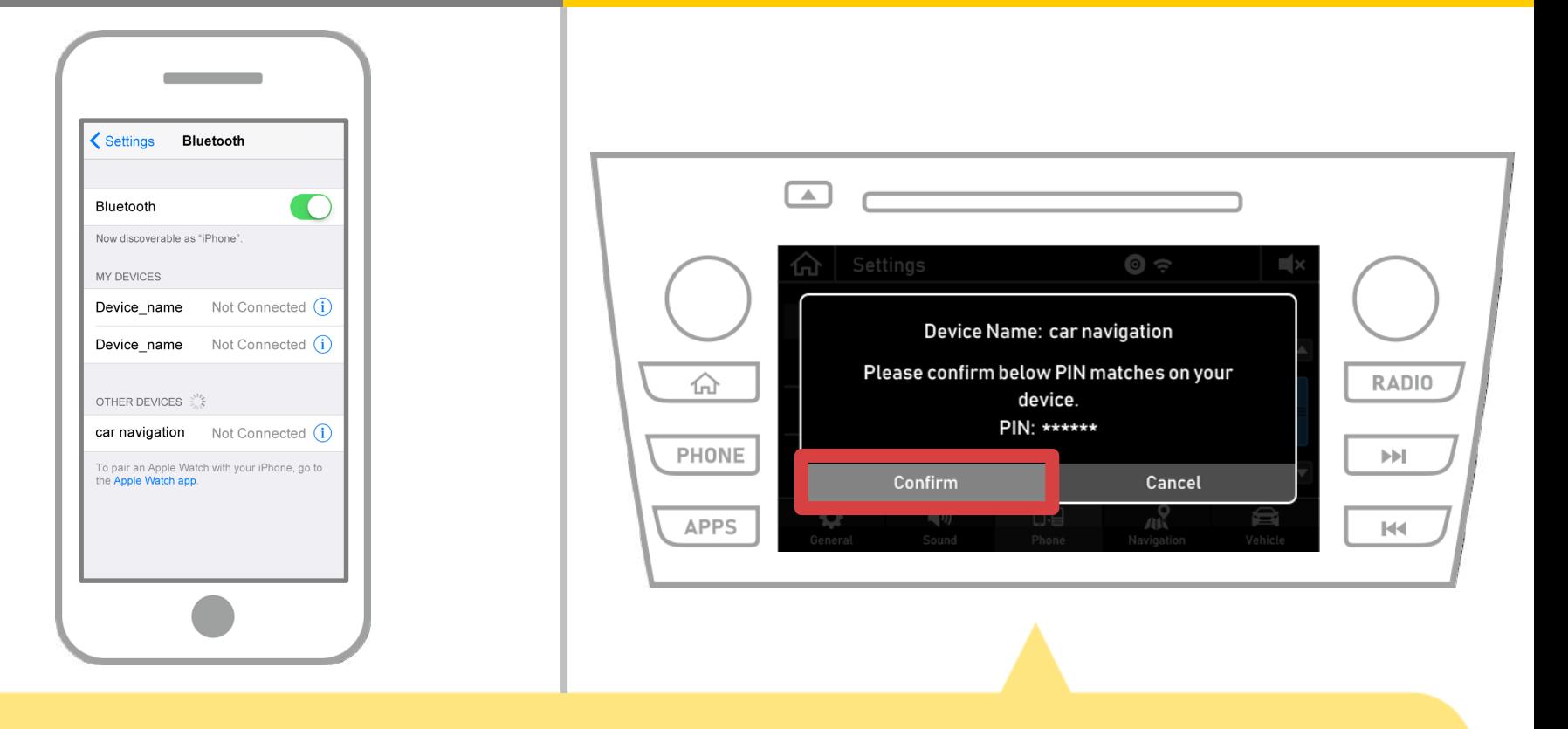

### Pilih "Confirm".

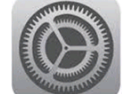

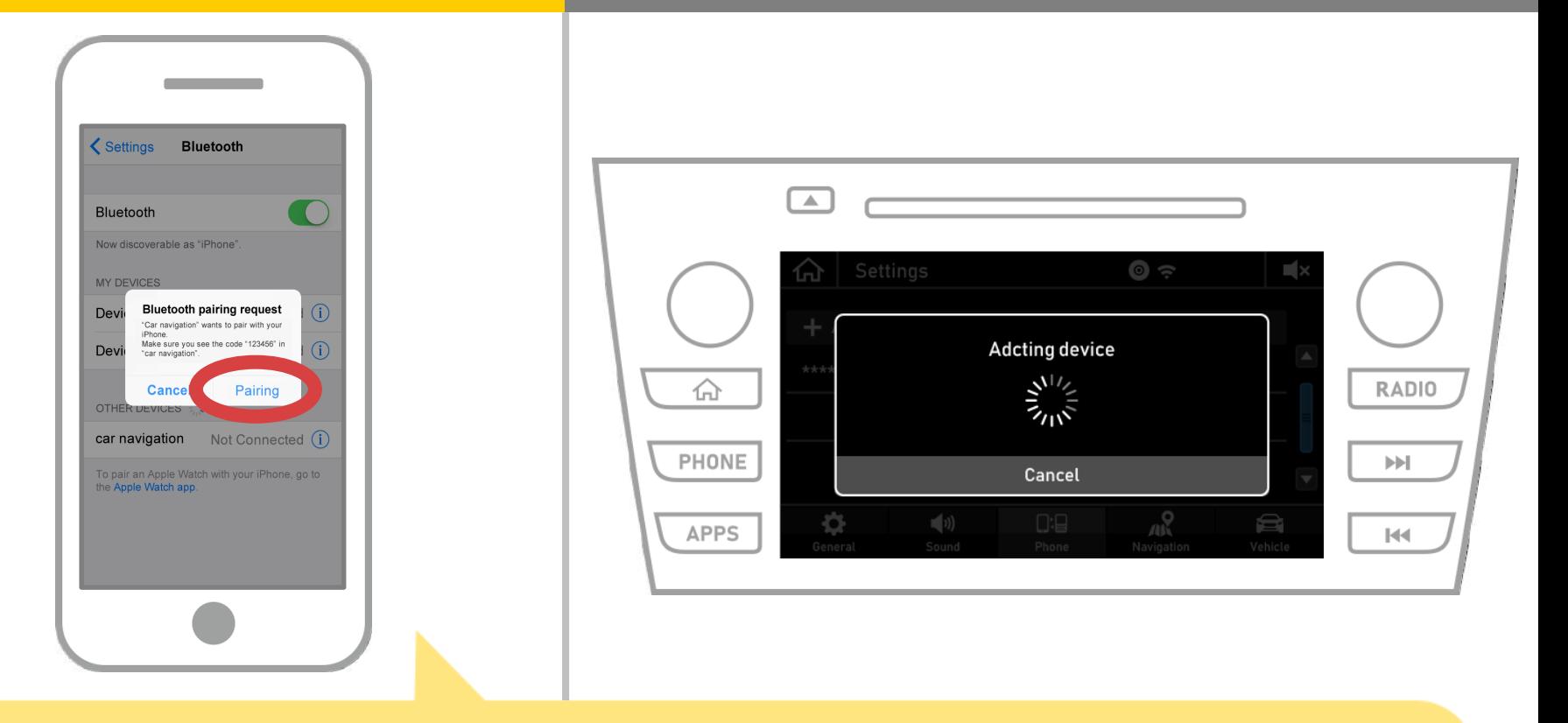

Jika "permintaan berpasangan Bluetooth" mesej dipaparkan pada telefon pintar anda, pilih "berpasangan".

**6 dari 8**

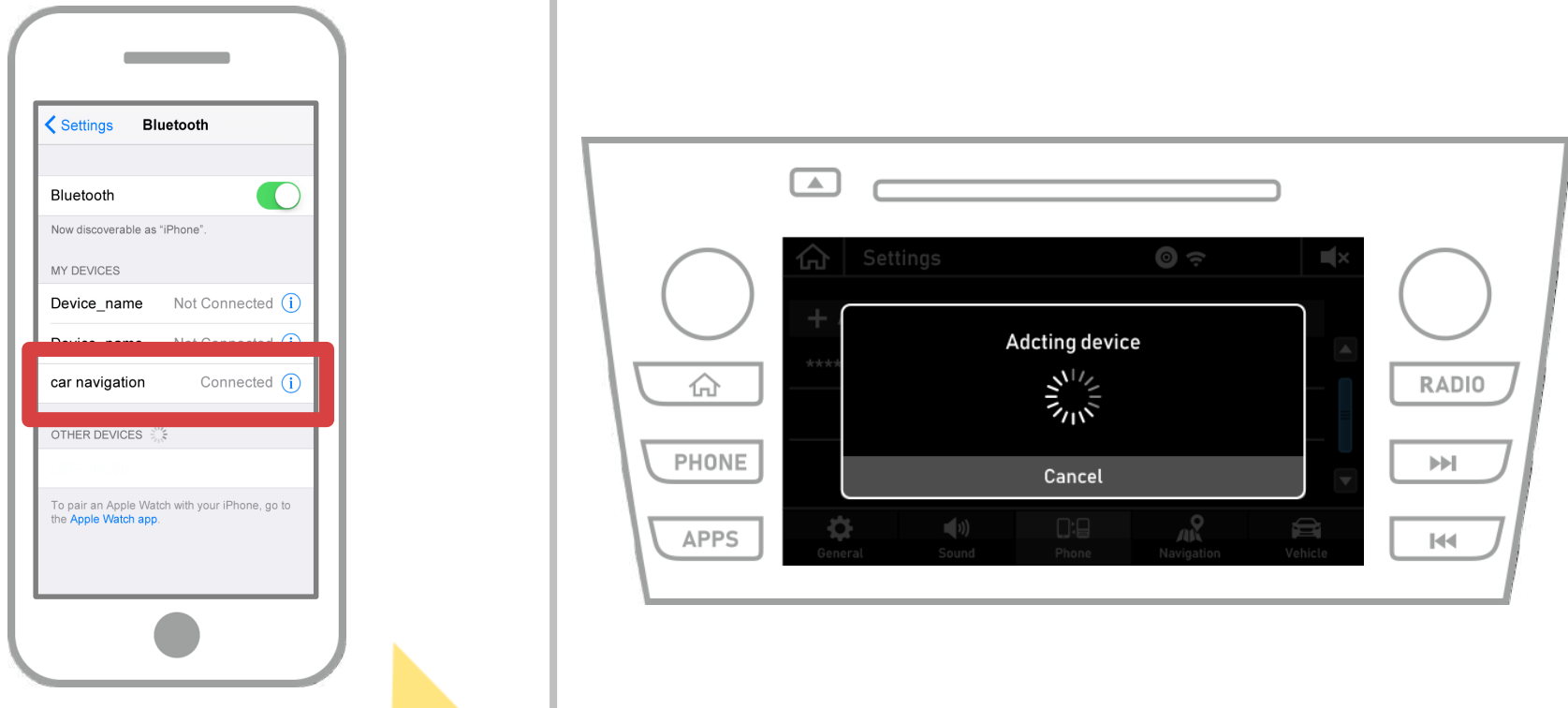

Jika "Bersambung" dipaparkan dalam bidang peranti yang dipilih, tetapan sambungan Bluetooth selesai.

**7 dari 8**

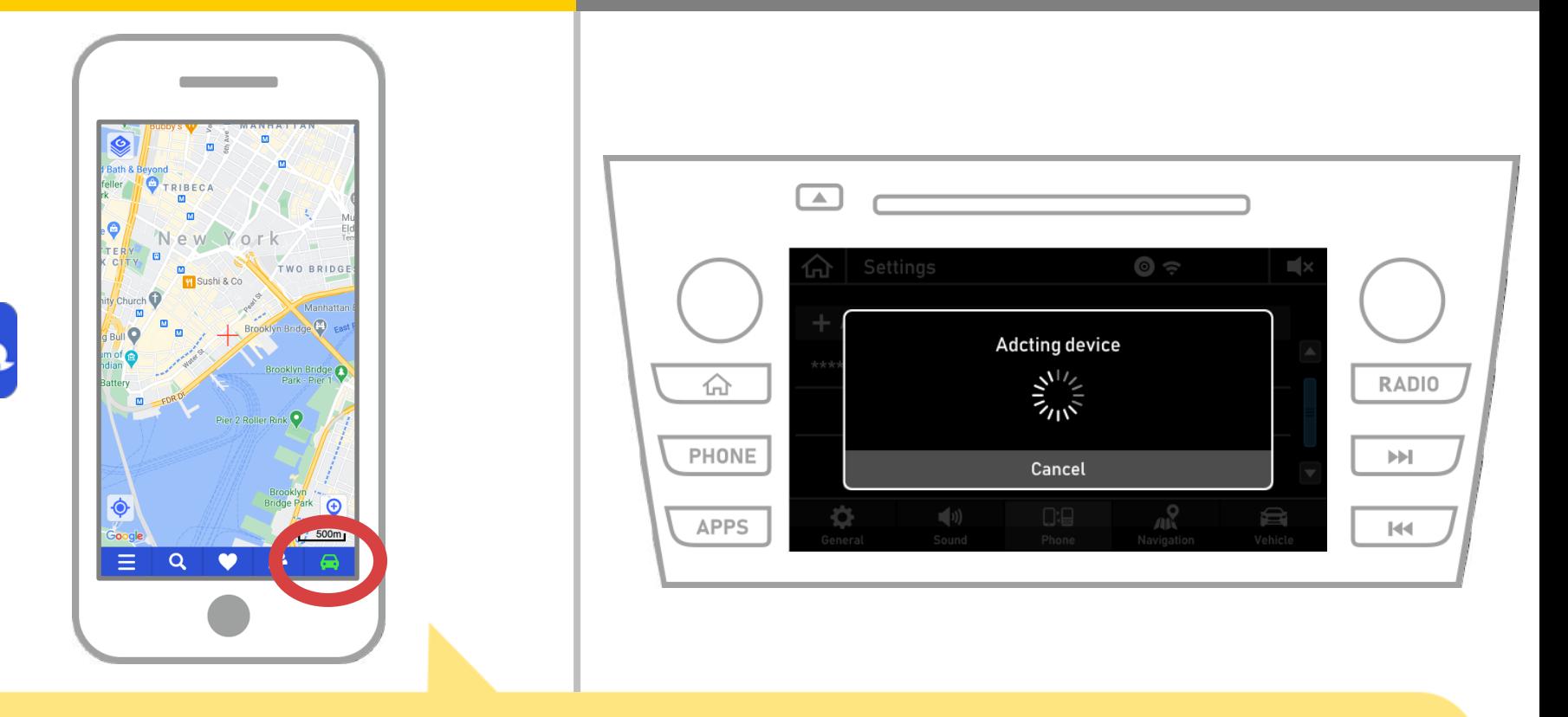

Mula NaviBridge dan semak penunjuk sambungan. Jika disambungkan, ONLINE dipaparkan di sebelah kanan bahagian bawah NaviBridge peta skrin.

### **Jika anda menghadapi masalah menyambung ke sistem navigasi kereta ...**

- Saya cuba berpasangan dalam prosedur di atas, tetapi saya tidak boleh menyambung.
- Selepas menaik taraf NaviBridge, saya tidak lagi boleh connect.
- Selepas OS mengemaskini telefon pintar, saya tidak lagi menyambung.
- Selepas menukar telefon pintar untuk yang baru, saya tidak lagi boleh berhubung.
- Apabila saya menyambungkan kabel USB, NaviBridge bertukar OFFLINE.
- Saya tidak tahu mengapa, tetapi tiba-tiba saya tidak boleh menyambung.

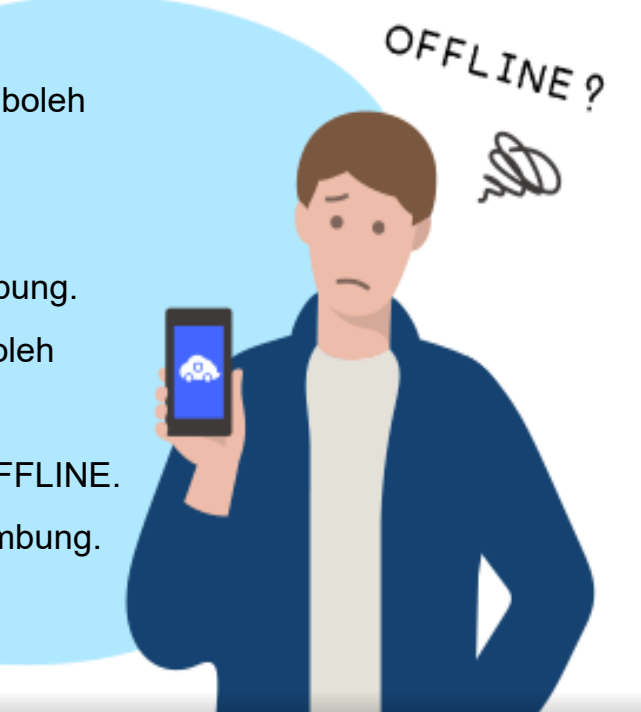

Jika anda menghadapi masalah menyambung, kami menyediakan Q & A. Sila lihat ini.

**<https://www.denso.com/global/en/contact-us/navibridge/>**